# **Πως θα δημιουργήσετε StoryMaps**

Η εφαρμογή, αποτελεί εκπαιδευτικό εγχειρίδιο για την δημιουργία StoryMaps (αφηγηματικοί χάρτες), μέσα από την πλατφόρμα του ArcGIS Online.

# **Τι είναι τα StoryMaps**

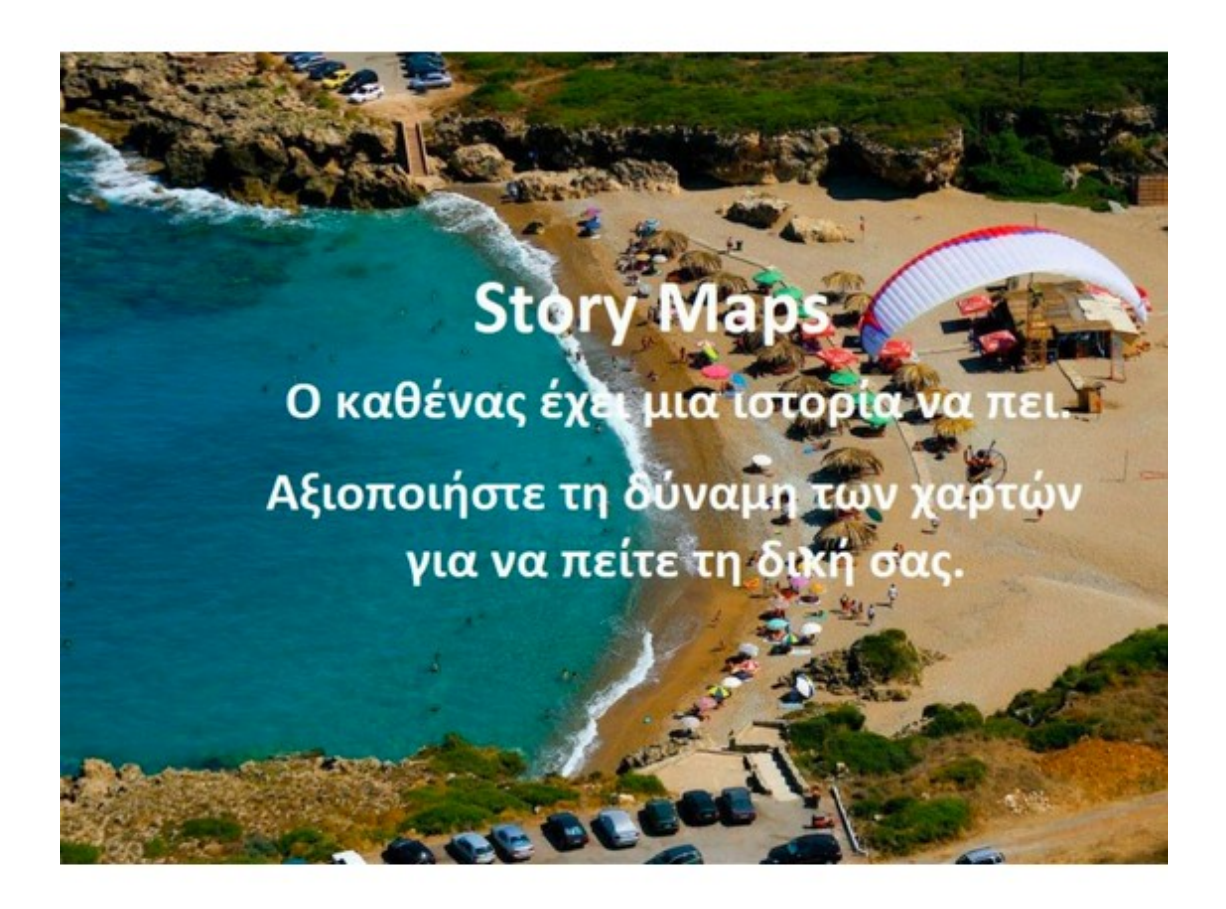

• Τα StoryMaps είναι απλές web εφαρμογές που συνδυάζουν διαδραστικούς χάρτες, περιεχόμενο πολυμέσων και εμπειρίες χρηστών με σκοπό να διηγηθούν ιστορίες για τον κόσμο.

• Τα StoryMaps λειτουργούν εξίσου καλά σε PCs, laptops, tablets και smartphones.

• Τα StoryMaps είναι open source. Ελεύθερα να τα κατεβάσετε και να τα προσαρμόσετε.

• Τα StoryMaps περιλαμβάνουν μια σειρά από εφαρμογές που παρέχουν διαφορετικούς τρόπους αλληλεπίδρασης με τους χάρτες

# **Πείτε την δική σας ιστορία**

Θέλετε να δημοσιεύσετε φωτογραφίες σας από τις διακοπές σας δείχνοντας σε χάρτη που βρισκόσασταν; Ή απλά να δείξετε φωτογραφίες από τα αγαπημένα σας μέρη και εστιατόρια; Με την τεχνολογία των StoryMaps της ESRI κάτι τέτοιο είναι πολύ εύκολο αρκεί να ακολουθήσετε τα επόμενα βήματα.

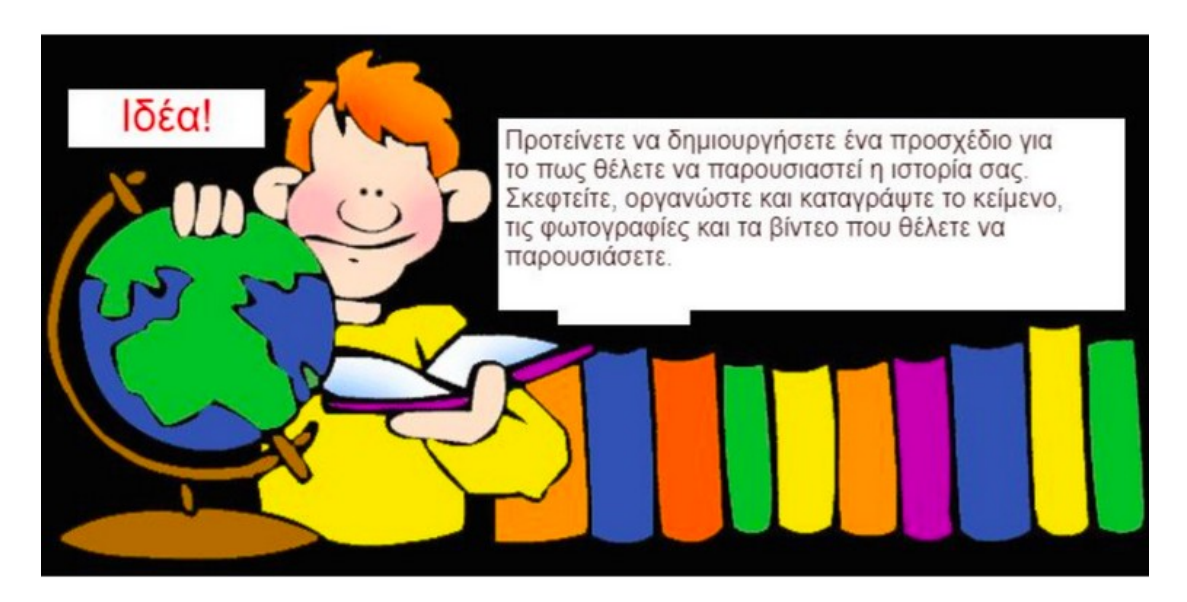

Για τη δημιουργία ενός StoryMap καλό θα είναι να κάνετε ένα προσχέδιο.

# **Τα 3 βασικά βήματα**

1. Αποκτήστε ιδέες και εμπνευστείτε!

Πηγαίνετε στην βιβλιοθήκη - StoryMaps Gallery (πάνω αριστερά ανοίξτε το μενού και επιλέξτε Gallery) για να δείτε μερικά εξαιρετικά παραδείγματα, τα οποία επιλέγει η ομάδα Esri StoryMaps.

2. Ακολουθήστε το εγχειρίδιο χρήσης (TUTORIAL) που σας καθοδηγεί στη διαδικασία δημιουργίας για την εφαρμογή που επιλέξατε.

3. Δημοσιεύστε και προωθήστε το StoryMap που δημιουργήσατε στο διαδίκτυο!

Μπορείτε να το μοιραστείτε δημοσίως (σε κάποιο blog, σε κοινωνικά μέσα δικτύωσης κ.α.) ή να περιορίσετε την πρόσβασή του, μόνο από τα άτομα του οργανισμού σας.

# **Εισαγωγή στο ArcGIS Online**

*Ανοίξτε ένα πρόγραμμα περιήγησης - browser (προτείνεται το "Mozilla Firefox" και το "Google Chrome") και πληκτρολογείστε**www.arcgis.com .*

Συνδεθείτε με το λογαριασμό χρήστη που έχετε πατώντας πάνω δεξιά στο **Είσοδος**  είτε στο κουμπί **Είσοδος** κάτω από το ArcGIS Online.

#### www.arcgis.com

#### **Τι είναι τα StoryMaps**

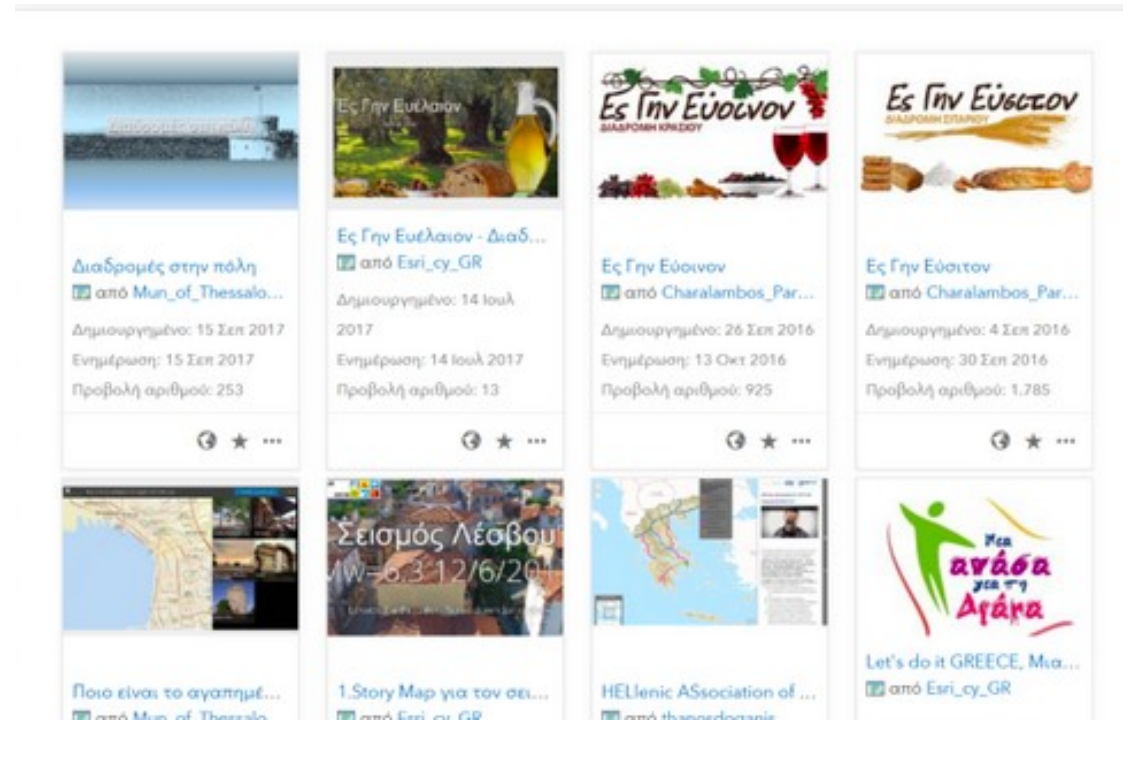

#### Παραδείγματα StoryMaps

• Τα StoryMaps είναι απλές web εφαρμογές που

συνδυάζουν διαδραστικούς χάρτες, περιεχόμενο πολυμέσων και εμπειρίες χρηστών με σκοπό να διηγηθούν ιστορίες για τον κόσμο.

• Τα StoryMaps λειτουργούν εξίσου καλά σε PCs, laptops, tablets και smartphones.

• Τα StoryMaps είναι open source. Ελεύθερα να τα κατεβάσετε και να τα προσαρμόσετε.

• Τα StoryMaps περιλαμβάνουν μια σειρά από εφαρμογές που παρέχουν διαφορετικούς τρόπους αλληλεπίδρασης με τους χάρτες.

# **Πείτε την δική σας ιστορία**

Θέλετε να δημοσιεύσετε φωτογραφίες σας από τις διακοπές σας δείχνοντας σε χάρτη που βρισκόσασταν; Ή απλά να δείξετε φωτογραφίες από τα αγαπημένα σας μέρη και εστιατόρια; Με την τεχνολογία των StoryMaps της ESRI κάτι τέτοιο είναι πολύ εύκολο αρκεί να ακολουθήσετε τα επόμενα βήματα.

Για τη δημιουργία ενός StoryMap καλό θα είναι να κάνετε ένα προσχέδιο.

#### **Τα 3 βασικά βήματα**

1. Αποκτήστε ιδέες και εμπνευστείτε!

Πηγαίνετε στην βιβλιοθήκη - StoryMaps Gallery (πάνω αριστερά ανοίξτε το μενού και επιλέξτε Gallery) για να δείτε μερικά εξαιρετικά παραδείγματα, τα οποία επιλέγει η ομάδα Esri StoryMaps.

2. Ακολουθήστε το εγχειρίδιο χρήσης (TUTORIAL) που σας καθοδηγεί στη διαδικασία δημιουργίας για την εφαρμογή που επιλέξατε.

3. Δημοσιεύστε και προωθήστε το StoryMap που δημιουργήσατε στο διαδίκτυο!

Μπορείτε να το μοιραστείτε δημοσίως (σε κάποιο blog, σε κοινωνικά μέσα δικτύωσης κ.α.) ή να περιορίσετε την πρόσβασή του, μόνο από τα άτομα του οργανισμού σας.

#### **Εισαγωγή στο ArcGIS Online**

*Ανοίξτε ένα πρόγραμμα περιήγησης - browser (προτείνεται το "Mozilla Firefox" και το "Google Chrome") και πληκτρολογείστε**www.arcgis.com .*

Συνδεθείτε με το λογαριασμό χρήστη που έχετε πατώντας πάνω δεξιά στο **Είσοδος**  είτε στο κουμπί **Είσοδος** κάτω από το ArcGIS Online.

www.arcgis.com

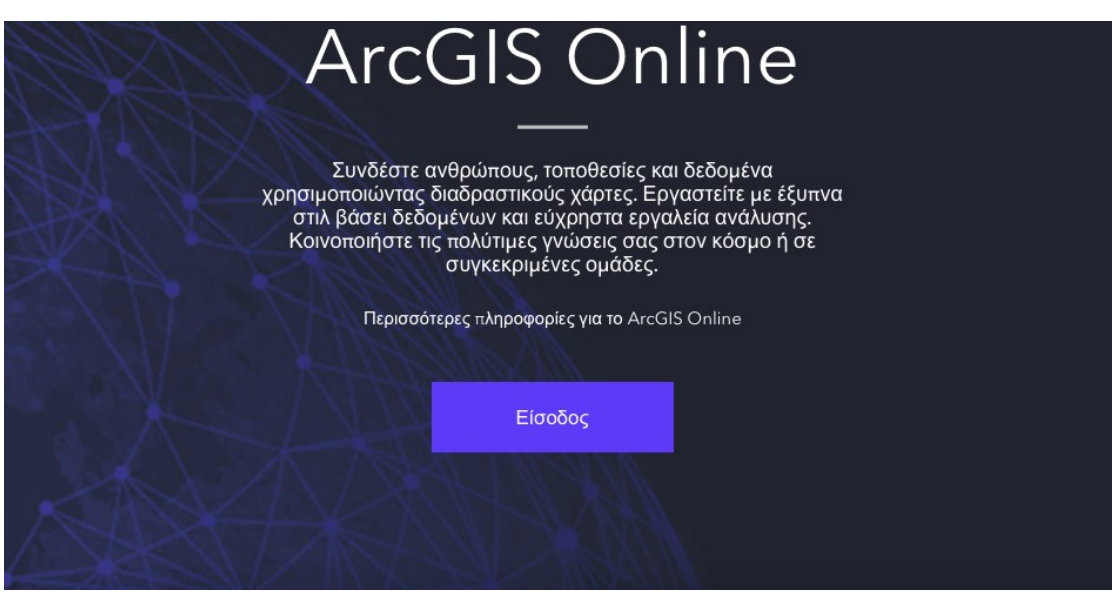

#### **Εισαγωγή στην εφαρμογή StoryMaps**

Επιλέξτε από το μενού, όπως φαίνεται στην παρακάτω εικόνα, την εφαρμογή **StoryMaps**.

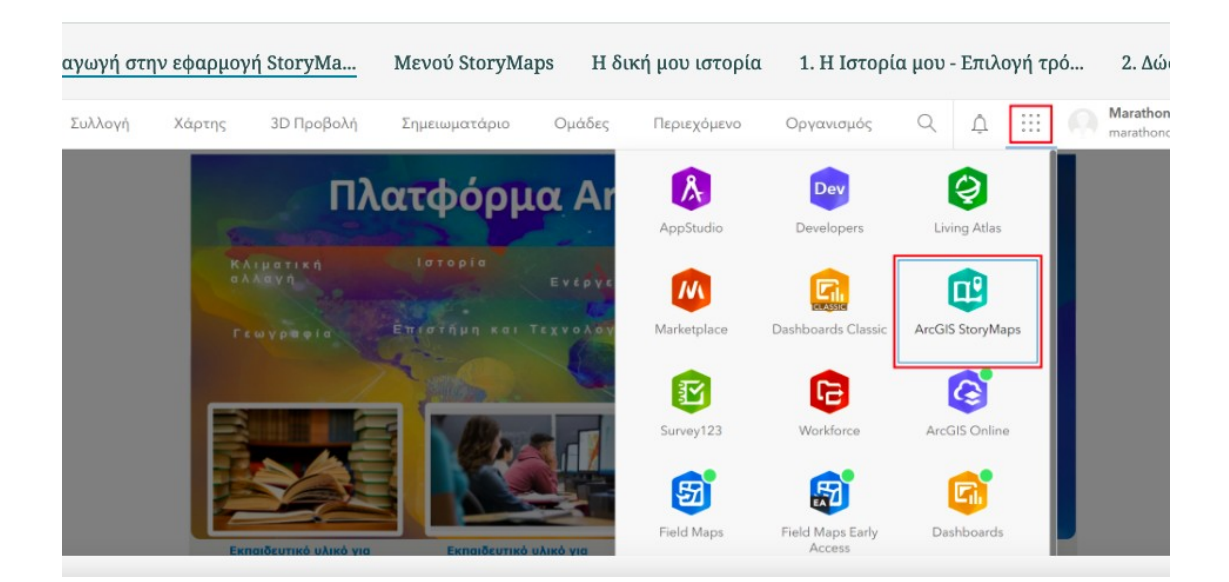

### **Μενού StoryMaps**

Τι είδους ιστορία θέλετε να πείτε; Εξερευνήστε τους διαθέσιμους τρόπους απεικόνισης της ιστορίας σας που βρίσκονται στο βελάκι δίπλα από την **Νέα αφήγηση** και επιλέξτε αυτό που ταιριάζει στην δική σας ιστορία.

Για κάθε έναν από αυτούς τους τρόπους παρουσίασης, μπορείτε να εντοπίσετε περισσότερες πληροφορίες (πηγαίνοντας τον κέρσορα του ποντικιού πάνω από κάθε έναν εμφανίζονται πληροφορίες για αυτόν).

Επιπλέον, υπάρχουν παραδείγματα StoryMaps ομαδοποιημένα σε κατηγορίες όπου μπορείτε να αναζητήσετε αυτό που ψάχνετε θέτοντας κάποια φίλτρα.

Τέλος, υπάρχει το κουμπί **Διαδικτυακά σεμινάρια**, όπου μπορείτε να παρακολουθήσετε διάφορα σεμινάρια για τη δημιουργία StoryMaps από την Esri.

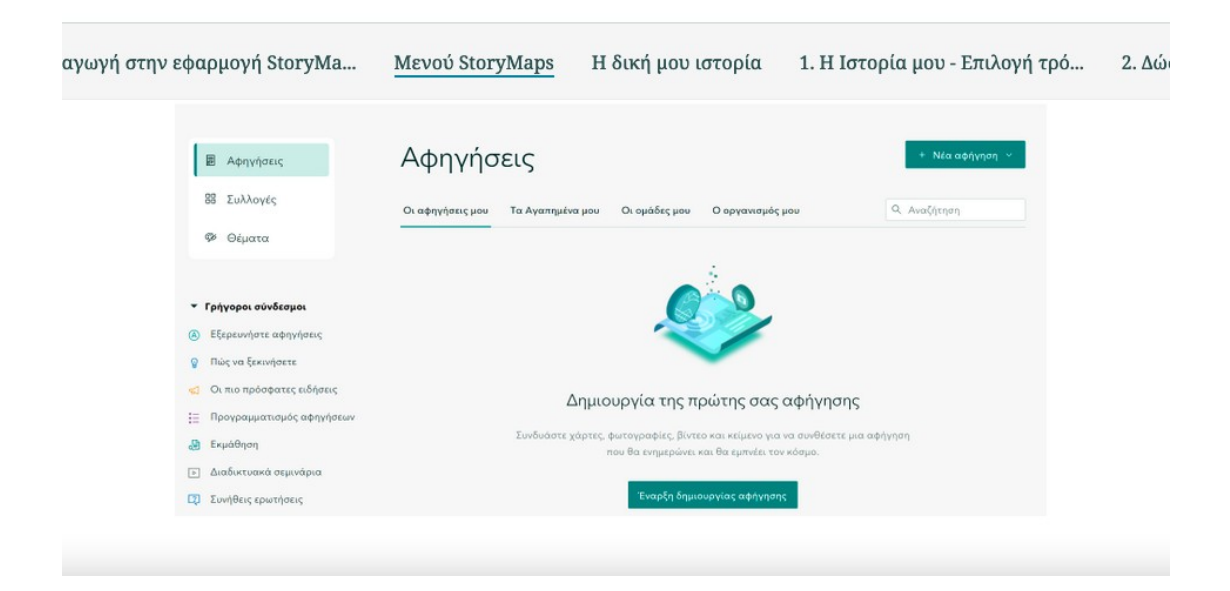

# **Η δική μου ιστορία**

H καρτέλα **Οι αφηγήσεις μου** (πάνω αριστερά ανοίξτε το μενού και επιλέξτε Οι αφηγήσεις μου) λειτουργεί σαν βιβλιοθήκη με όλα τα StoryMaps που έχετε δημιουργήσει μέχρι τώρα. Τώρα θα δημιουργήσετε το πρώτο σας StoryMap!

Επιλέξτε το **Νέα Αφήγηση** (πάνω δεξιά) για να δημιουργήσετε την δική σας ιστορία.

#### **1. Η Ιστορία μου - Επιλογή τρόπου παρουσίασης**

Επιλέξτε το **Έναρξη από την αρχή**. Με αυτόν τον τρόπο ξεκινάτε τη δημιουργία της ιστορίας σας.

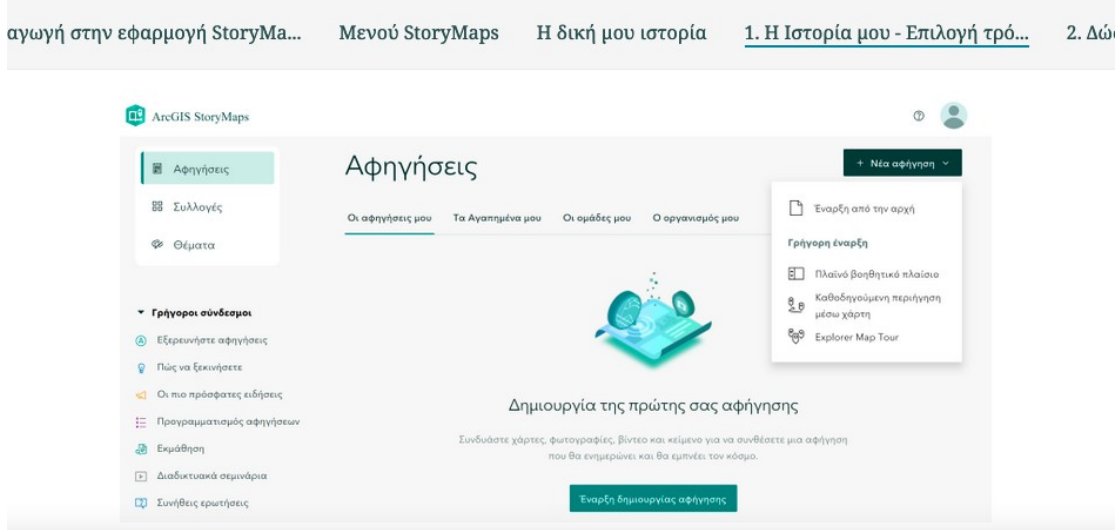

#### **2. Δώστε τίτλο**

Για να ξεκινήσει η ιστορία σας, δώστε έναν τίτλο.

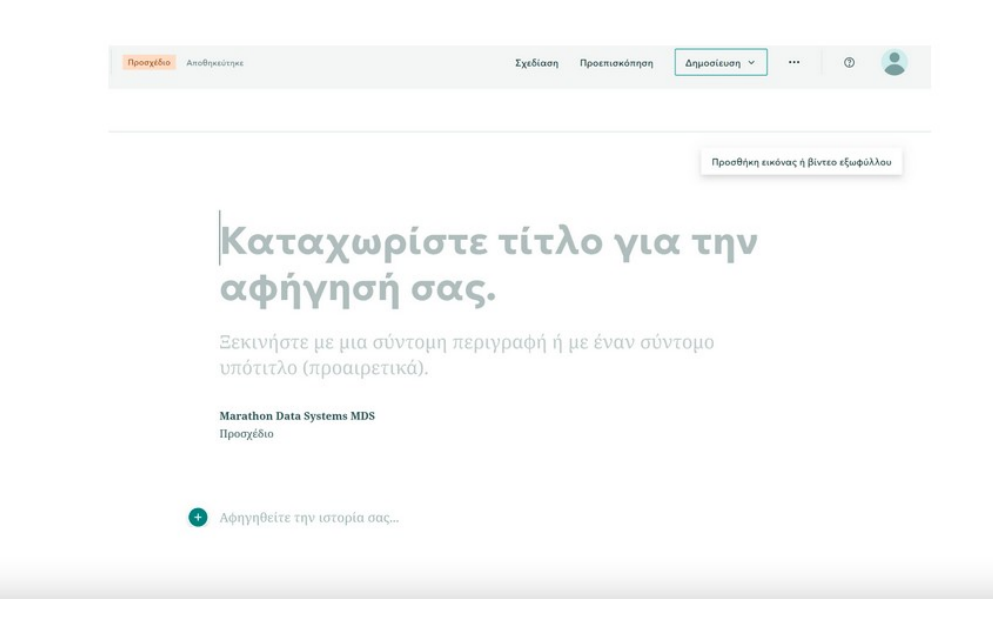

#### **3. Προσθήκη εικόνας ή βίντεο εξωφύλλου**

Μπορείτε να προσθέσετε μία εικόνα ή ένα βίντεο για το εξώφυλλο της ιστορίας σας πατώντας στο κουμπί **Προσθήκη εικόνας ή βίντεο εξωφύλλου**. Αυτή η εικόνα ή το βίντεο είναι η πρώτη ενότητα που θα δουν οι χρήστες όταν θα ανοίξουν την ιστορία σας, οπότε χρησιμεύει ως εισαγωγή. Στη συνέχεια πατήστε το κουμπί **Περιήγηση στα αρχεία σας.** Βρείτε το αρχείο εικόνας ή βίντεο που θέλετε να προσθέσετε και πατήστε **Προσθήκη**.

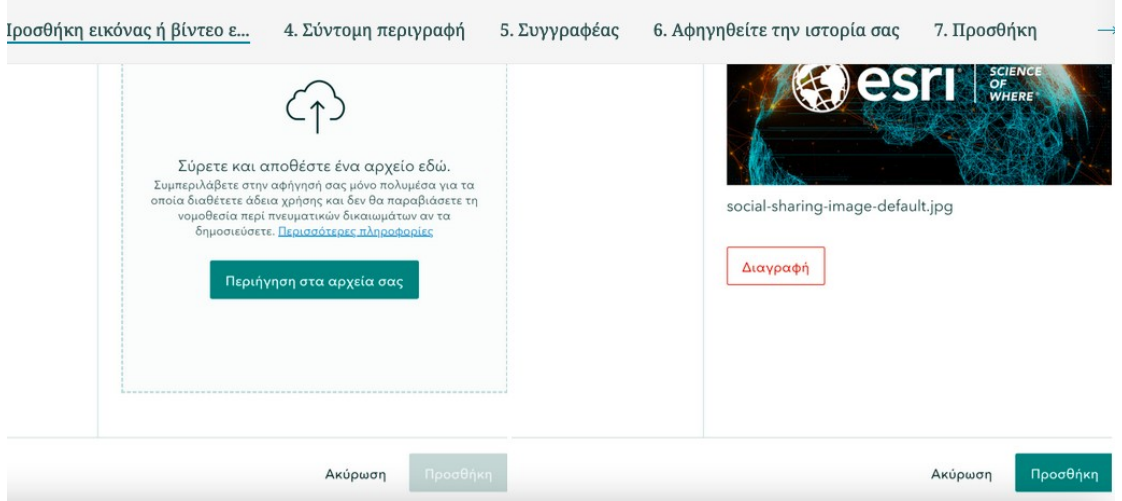

#### **4. Σύντομη περιγραφή**

Μπορείτε να δώσετε μία σύντομη περιγραφή για την ιστορία σας ή έναν υπότιτλο, αυτό θα βοηθήσει άλλους χρήστες του ArcGIS Online να γνωρίσουν επιγραμματικά το θέμα στο οποίο αναφέρεται η ιστορία σας.

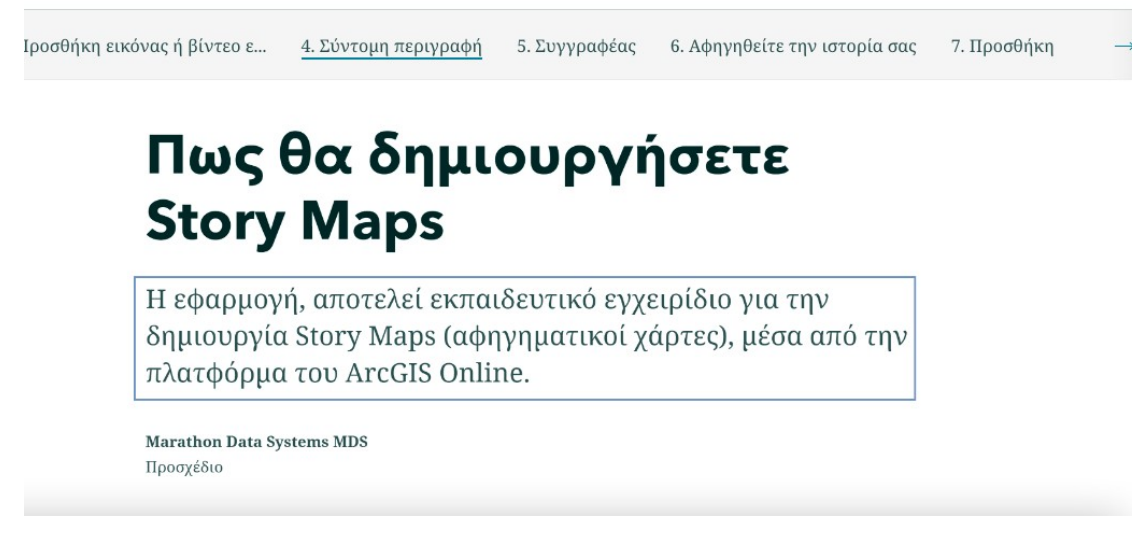

# **5. Συγγραφέας**

Όπως μπορείτε να δείτε ως συγγραφέας έχει τοποθετηθεί αυτόματα το όνομα του χρήστη σας, ακριβώς κάτω από το πλαίσιο της σύντομης περιγραφής.

Μόλις συμπληρώσετε αυτά τα πεδία, μπορείτε να πατήσετε στο σύμβολο + **Αφηγηθείτε την ιστορία σας** και έτσι να αρχίσετε να φτιάχνετε την ιστορία που θέλετε να παρουσιάσετε.

#### **6. Αφηγηθείτε την ιστορία σας**

Πατώντας το κουμπί **+ Αφηγηθείτε την ιστορία σας** ανοίγει ένα παράθυρο, το οποίο σας δίνει διάφορες επιλογές για εισαγωγή δεδομένων στην ιστορία σας.

Έχετε

Το ίδιο παράθυρο διαλόγου θα εμφανίζεται κάθε φορά που προσθέτετε μια ενότητα και θα σας επιτρέπει να καθορίσετε το περιεχόμενο του κάθε τμήματος της ιστορίας που θέλετε να φτιάξετε.

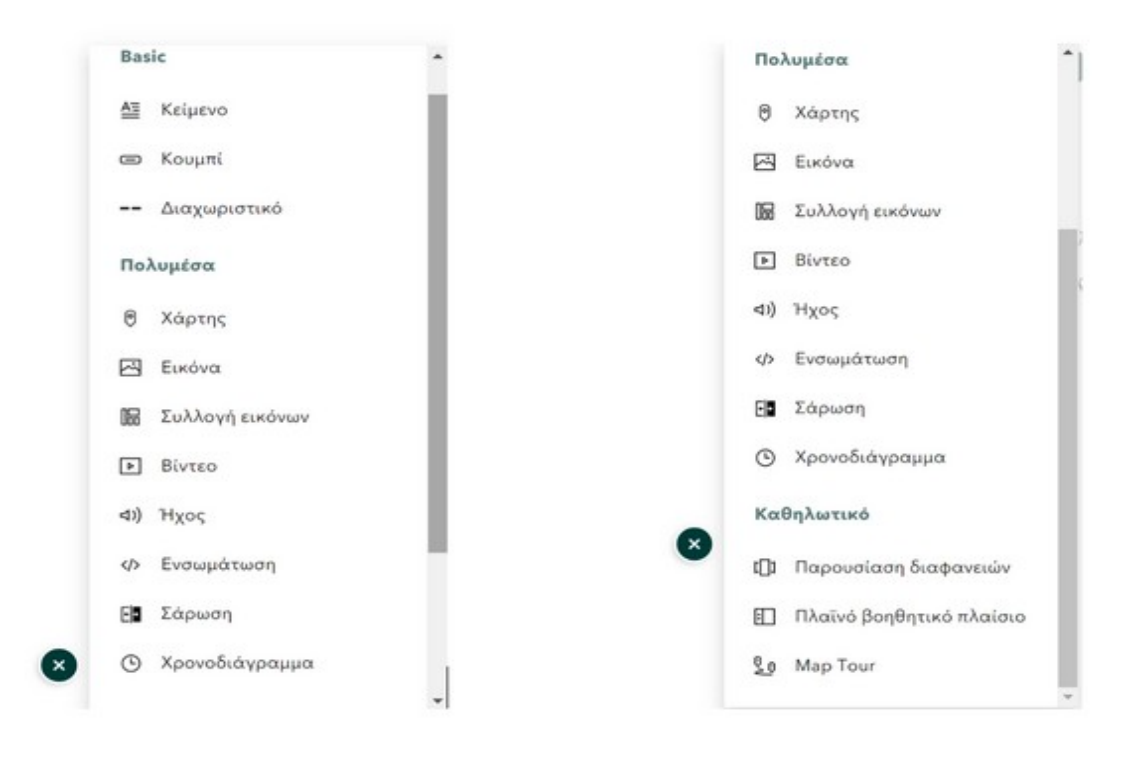

# **7. Προσθήκη χάρτη**

Αν θέλετε σε μια νέα ενότητα να χρησιμοποιήσετε έναν διαδικτυακό χάρτη (web map), πατήστε το κουμπί **+,** από την κατηγορία **Πολυμέσα** επιλέξτε το **Χάρτης** και διαλέξτε τον χάρτη που θέλετε να χρησιμοποιήσετε (Select a map) ή δημιουργείτε έναν νέο χάρτη (+ Νέος χάρτης εξπρές).

#### Μπορείτε να δημιουργήσετε έναν διαδικτυακό χάρτη για την περιοχή της Λευκωσίας Κύπρου μελετώντας την παρακάτω εφαρμογή: https://gis4greekschools.maps.arcgis.com/apps/MapJournal/index.html?

appid=62dc6049672246aba76c141861ddade5

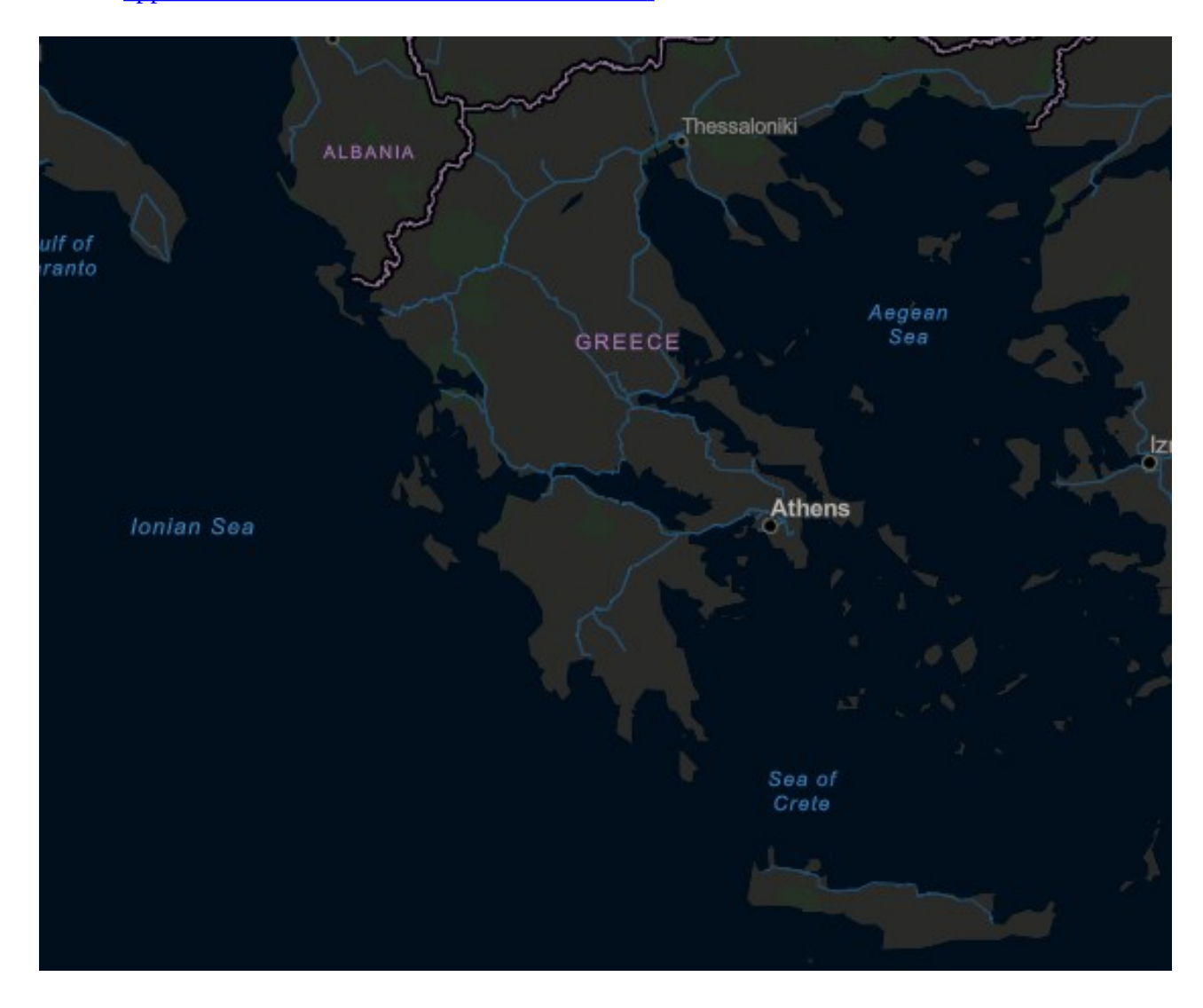

# **8. Επεξεργασία**

Γενικότερα, μπορείτε, αν θέλετε να κάνετε αλλαγές στην ιστορία σας **(StoryMap)** ή σε μια ενότητα σας **(Section)**. Πηγαίνετε σε μια εικόνα που θέλετε να αλλάξετε ή να διαγράψετε ή ακόμη και να επεξεργαστείτε τον τρόπο στοίχισής της. Όπως φαίνεται και στην παρακάτω εικόνα εμφανίζεται ένα παράθυρο με κάποιες επιλογές.

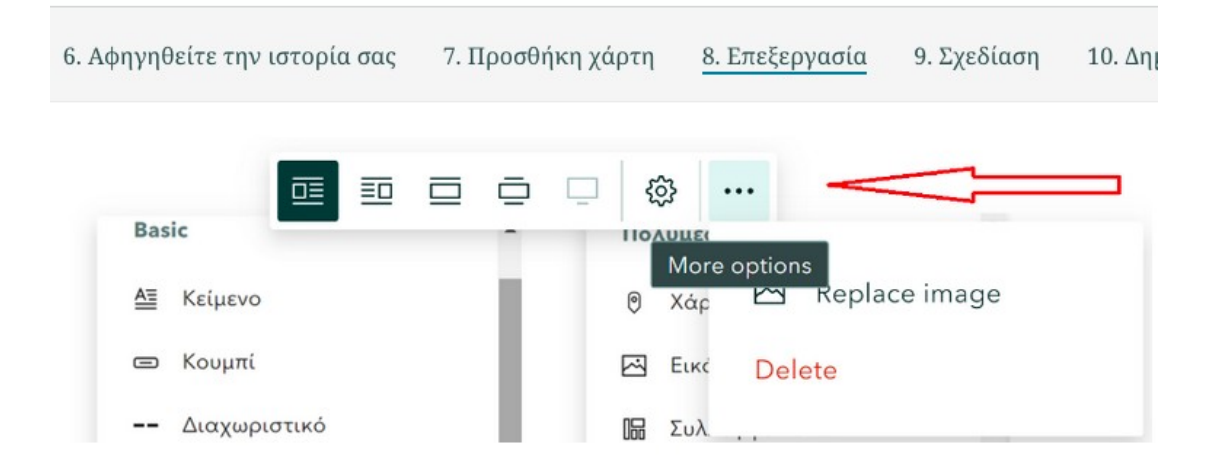

Οι πρώτες πέντε επιλογές (από αριστερά) αφορούν τον τρόπο στοίχισης και παρουσίασης της εικόνας.

Η αμέσως επόμενη επιλογή μας δίνει τη δυνατότητα να προσθέσουμε επιπλέον πληροφορίες για τη συγκεκριμένη εικόνα.

Η τελευταία επιλογή μας επιτρέπει είτε να αλλάξουμε την εικόνα είτε την διαγράψουμε.

# **9. Σχεδίαση**

Το παράθυρο διαλόγου **Σχεδίαση**, σας επιτρέπει να κάνετε αλλαγές στον τρόπο εμφάνισης του εξωφύλλου, στο συνδυασμό χρωμάτων (Theme) και την θέση του λογότυπου (Header - Logo) σας.

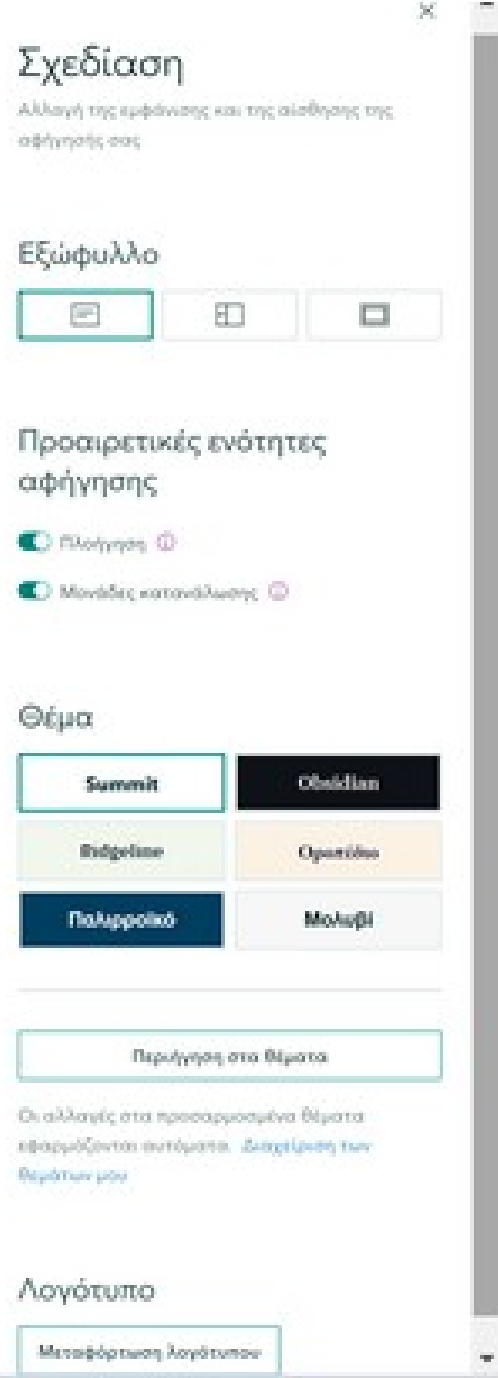

# **10. Δημοσίευση χάρτη**

Αρχικά δεν χρειάζεται να αποθηκεύετε την ιστορία σας καθώς οποιαδήποτε αλλαγή κάνετε αποθηκεύεται αυτόματα και ήδη με το που ξεκινήσατε να φτίαχνετε την ιστορία σας δημιουργήθηκε ένα αρχείο στα StotyMaps σας με τον τίτλο που δώσατε στην ιστορία σας που γράφει ότι είναι Προσχέδιο.

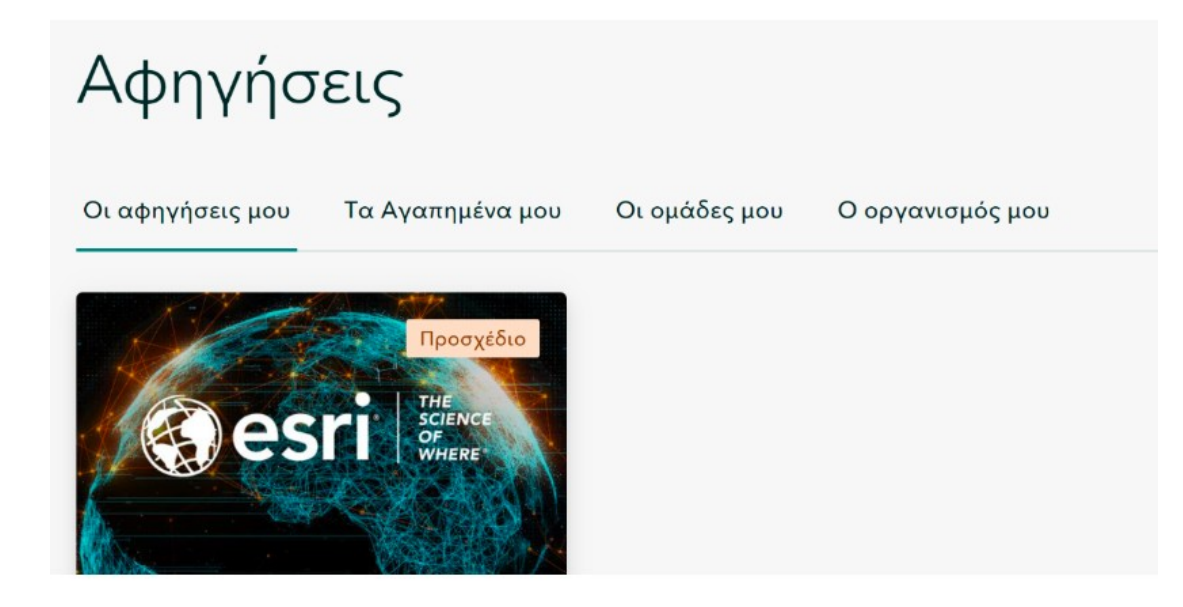

Για να δημοσιεύσετε την ιστορία σας, πατήστε το κουμπί **Δημοσίευση** (πάνω μέρος του Builder). Στο παράθυρο διαλόγου που εμφανίζεται, μπορείτε να μοιραστείτε δημοσίως την ιστορία σας (Public), ή μόνο στον οργανισμό σας (π.χ. μόνο στους συμμαθητές στο σχολείο σας) με χρήση login.

**Σημείωση:** Το παράθυρο διαλόγου κάνει ελέγχους για τυχόν προβλήματα της εφαρμογής σας και θα σας ειδοποιήσει για να τα διορθώσετε πριν γίνει η δημοσίευση της ιστορίας σας.

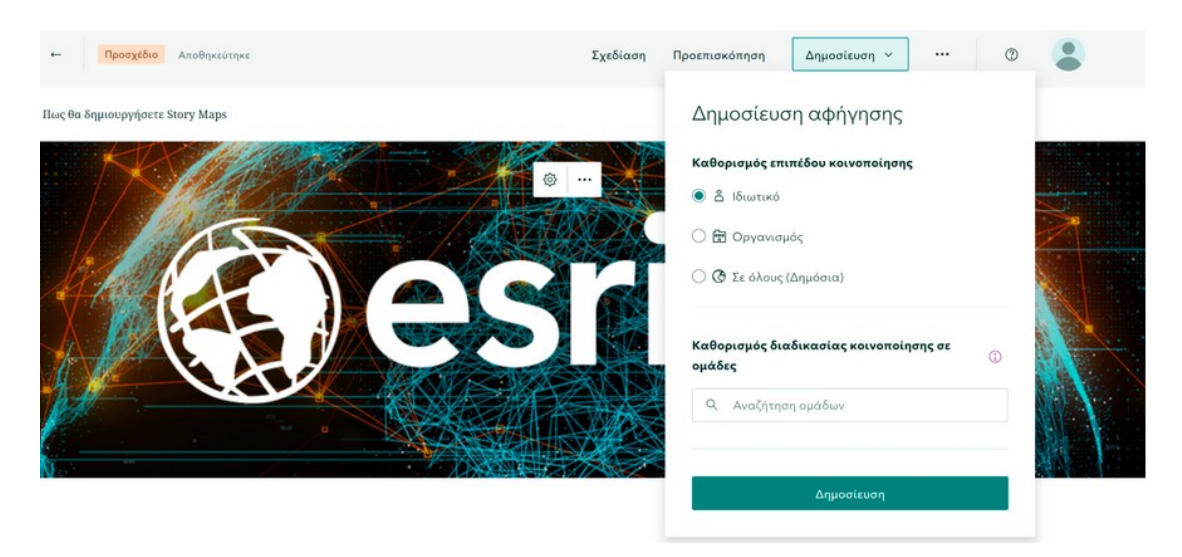

<https://storymaps.arcgis.com/stories/1313a7d80fe54f2a97215bde6c31e5f9>